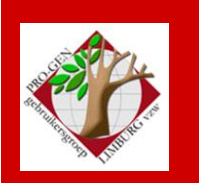

24 maart 2011

Jaargang 18, nr. 2/5

# Nieuwsbrief

#### **In dit nummer**

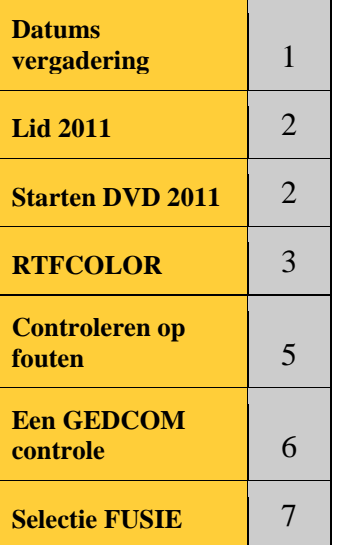

**Nieuwjaarsreceptie: 28 januari 2011 82 aanwezigen**

**Volgende vergadering: donderdag 26 mei 2011 [STADHUIS](http://www.pro-gen.be/reisweg.htm) Genk Stadsplein 1 3600 Genk**

## **Datums vergadering en locatie**

- Vrijdag 28 januari 2011 (afwijkende datum = 1 dag later) = nieuwjaarsreceptie, enkel voor genodigden, leden en partner. Geen Nieuwsbrief.
- Donderdag 24 maart 2011
- Donderdag 26 mei 2011 (zaal 1 i.p.v. zaal 4)
- Donderdag 22 september 2011
- Donderdag 24 november 2011

Op donderdag, telkens van 19u30 tot 22u00.

## **STADHUIS van GENK, ZAAL 4.**

Vlakbij is er ruime parking.

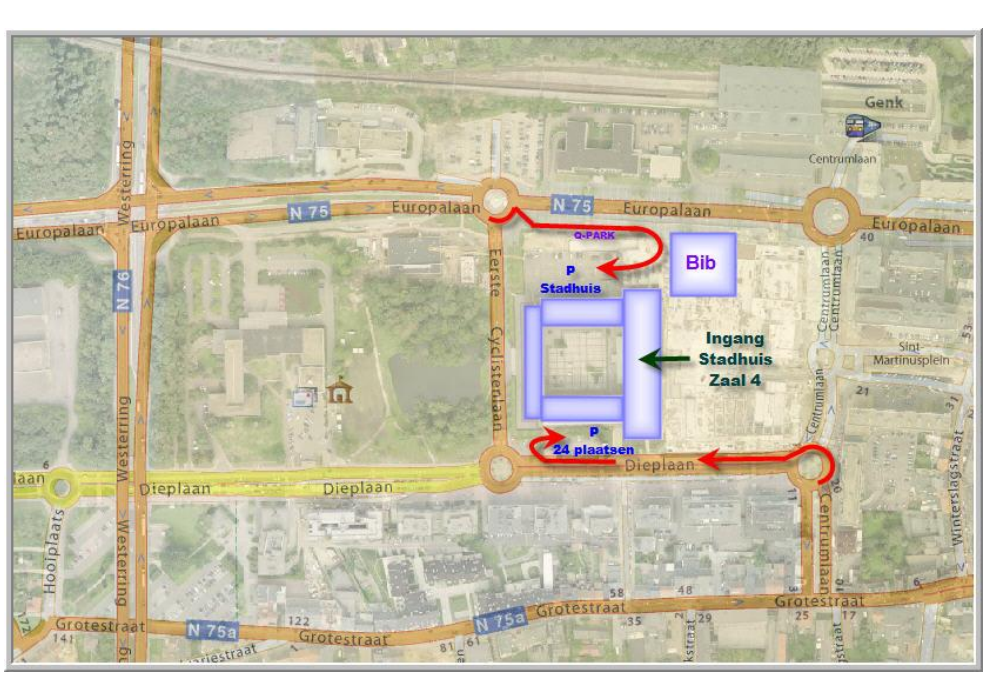

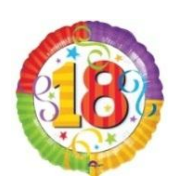

**Op 27 maart 2011 bestaat de PRO-GENgebruikersgroep LIMBURG 18 jaar**

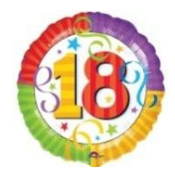

## **Lidmaatschap 2011**

Enkele leden hebben hun lidgeld nog niet betaald. Dit is een laatste oproep.

10,00 euro op rekening IBAN: BE59 4544 1323 5126 BIC: KREDBEBB PRO-GEN GG. LIMBURG – Zetel: Emiel Van Dorenlaan 44 – 3600 GENK Vermelding "LIDGELD 2011"

Door uw nieuw lidmaatschap 2011 hebt u recht op:

- het bijwonen van onze vormingsavonden in 2011
- de mogelijkheid om onze Nieuwsbrief ad rem te kunnen downloaden
- een gratis dvd "Genealogie uit Limburg 2012" *indien u in de loop van het werkjaar 2011 daadwerkelijk hebt meegewerkt aan de inhoud van deze dvd2012.* Dvd moet afgehaald worden tijdens één van de vormingsavonden in 2012 te Genk (stadhuis). In detail zijn de voorwaarden te lezen in onze Nieuwsbrief van 27 november 2008 of op onze website.
- deel te nemen aan andere activiteiten die eventueel aangeboden worden door onze vereniging

## **Starten DVD "Genealogie uit Limburg – 2011"**

De komst van Windows 7 heeft ons leven niet gemakkelijker gemaakt. Windows 7 bouwde extra beveiligingen in. Gevolg: vele programma's willen standaard niet werken op Windows 7. Ook onze dvd 2011 heeft er last van.

Door programma's met administratorrechten uit te voeren, worden veel compatibiliteitsproblemen opgelost die door die extra beveiliging veroorzaakt worden.

### *Hoe dvd starten?*

Zie ook<http://www.pro-gen.be/faq.htm>

#### **XP**

Laat de dvd automatisch opstarten (is mogelijk tot en met versie 2010)

of

Lokaliseer met Deze Computer of met Windows Verkenner de file dvddrive:\PGggLIMBURGxxxx.EXE en dubbelklik.

### **VISTA en WINDOWS 7**

Laat de dvd NOOIT AUTOMATISCH opstarten.

maar

Start de dvd manueel op:

- 1. Lokaliseer met Computer of met Windows Verkenner de file dvddrive:\PGggLIMBURGxxxx.EXE.
- 2. Klik met de RECHTERmuisknop op PGggLIMBURGxxxx.exe.
- 3. Er verschijnt een menu.

4. Kies: "Als administrator uitvoeren".

Zodra u de dvd afsluit, vallen de administrator-rechten weg. Deze rechten zijn dus tijdelijk. Als u de dvd herstart zal u dus opnieuw "Als administrator uitvoeren" moeten kiezen.

#### **Een handige manier voor VISTA en WINDOWS 7**

Eenmalige instelling:

- 1. Ga naar de Windows Startknop.
- 2. Configuratiescherm.
- 3. Klassieke weergave of Hardware & geluiden
- 4. Automatisch afspelen.
- 5. Schijf met gemengde inhoud.
- 6. Kies: Map openen en bestanden weergeven met Windows Verkenner.

Vanaf nu:

- 1. Dvd in laatje leggen.
- 2. Verkenner opent elke keer automatisch!
- 3. Klik met de RECHTERmuisknop op PGggLIMBURGxxxx.exe.
- 4. Er verschijnt een menu.
- 5. Kies: "Als administrator uitvoeren".
- 6. Toestaan en ... de dvd start.

Deze laatste vraag "Toestaan" vindt zijn oorzaak in het Gebruikersaccountbeheer (UAC). Windows Vista en Windows 7 maken u soms gek; voor de meest evidente en logische dingen vraag men telkens uw toestemming. Deze UAC kunt u uitschakelen alhoewel dit nooit aangeraden wordt:

[VISTA] … ga naar Configuratiescherm ….. Klassieke weergave …. Gebruikersaccount …. Gebruikersaccountbeheer in- of uitschakelen ….. doorgaan ….. vink uit "Gebruikersaccountbeheer (UAC) …. Computer opnieuw opstarten.

[WINDOWS 7] …. Klik op de "startknop" … klik op het "fotootje" rechtsboven … Instellingen voor Gebruikersaccount wijzigen …. Zet schuiver helemaal beneden …. Computer opnieuw opstarten.

#### **Nog een manier**

Maak een snelkoppeling inclusief de instelling Als administrator uitvoeren.

- 1. Maak een snelkoppeling (R-klik … Kopiëren naar …. Bureaublad (snelkoppeling maken)
- 2. Administratorrechten permanent toewijzen door: R-klik op de snelkoppeling ….. Eigenschappen …. tabblad Snelkoppeling …. knop Geavanceerd …. de optie Als administrator uitvoeren activeren.

## **RTFCOLOR**

Een van onze PGggLIMBURG-leden vroeg mij onlangs of het niet mogelijk was om delen van een tekstuitvoer in kleur te laten drukken. Zo zou de informatie uit de infovelden, uit de bronnen en uit de getuigen wat meer reliëf en onderscheid krijgen en werd de tekst "Uitvoer met alle velden" voor haar wat overzichtelijker.

2 **Laurentius Franciscus de Vocht** [22059] (code: WELLENIG), gedoopt op 04-12-1720 te Borgloon (getuige(n): p: Rdus Dnus Franciscus Gouars (geestelijk uit abdij Sint-Jacob te Luik), m: dlla Maria Noelmans) (bron: Parochieregister, aktenummer: 230,3, brontekst: *Die 4 Xbris 1720 baptisatus est laurentius franciscus filius domicelli nicolai francisci de vocht et dna mariae isabella de sleijden coniugum...*). *Zie ook J.Daris, Histoire de la bonne ville, de l'église et des comtes de Looz, 1865, tome 2, p.47.* Overleden op 07-04-1786 te Borgloon op 65-jarige leeftijd (bron: Klapper op de parochieregisters, aktenummer: 178,5). *In zijn huwelijksakte heet men hem nobilis dnus Laurentius Franciscus THEODORUS Devocht.* Gehuwd voor de kerk (1) [8334] op 30-jarige leeftijd op 12-11-1751 te Borgloon (getuige(n): Arnoldus Josephus Proesmans, Joannes Vanroye en Magdalena Mattens) (bron: Parochieregisters, aktenummer: 13,4, brontekst: *Anno* 

*1750 12 9bris nobilis dnus laurentius franciscus theodorus devocht et domlla catharina bohée, testibus d: arnoldo josepho proesmans, joes vanroye, magdalena mattens.*) met **Catharina Bohée** [22081] (code: WELLENIG), overleden

Een voorbeeld, type Carnaval

Dat doe je als volgt:

## *1. Definieer in NL\RTFLEEG.TXT een Color Table*

Open RTFLEEG.TXT met een editor zoals Kladblok. Voeg boven "{\stylesheet" een Color Table toe.

{\rtf1\ansi \deff4\deflang1043 {\fonttbl {\f4\froman\fcharset0\fprq2 Times New Roman;} {\f11\fmodern\fcharset0\fprq1 Courier New;} {\f13\fmodern\fcharset2\fprq1 MS LineDraw;} } **{\colortbl;\red150\green0\blue0;\red0\green128\blue0;\red0\green0\blue255;\red184\green13 4\blue11;\red0\green128\blue128;\red139\green0\blue139;}** {\stylesheet

- Elke kleur bestaat uit 3 delen, red\green\blue.
- De kleuren zijn onderling van elkaar gescheiden door een puntkomma.
- In dit voorbeeld heb ik 6 kleuren gedefinieerd: rood, groen, blauw, geel, cyaan en magenta. De 3 hoofdkleuren plus de 3 tussenkleuren. Maar je kan best nog meer kleuren definiëren.
- Voor meer inzicht in de getallen die bij red\green\blue gebruikt worden, zie <http://www.cesarsite.com/html/kleuren/>
- De volgorde van de kleuren en de code cf (foreground color)

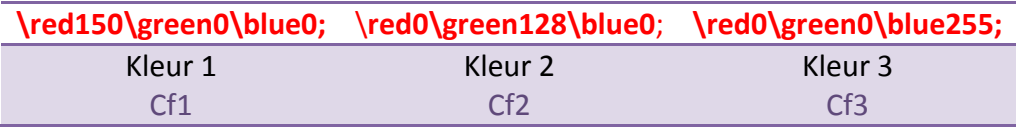

N.B. er bestaat ook een code voor background color (bf).

Sla RTFLEEG.TXT op

## *2. Gebruik de kleuren in RTF.PRN*

- Maak een kopie van de file drive:\PG30\NL\PRINTER\RTF.PRN
- Wijzig de naam van die kopie in RTFCOLOR.PRN
- Gebruik cf1, cf2, cf3, cf4,.... In RTFCOLOR.PRN
- Wij geven alle "Info" kleur 3 (blauw in onze Colortbl)

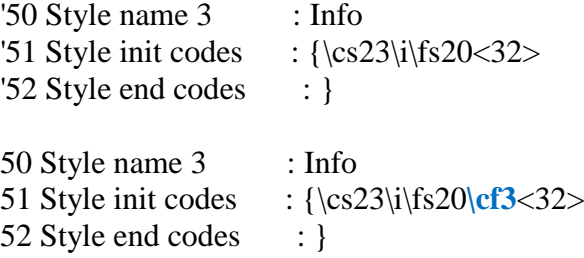

Let op: er bestaat ook een "Block Info", geef die ook dezelfde kleur.

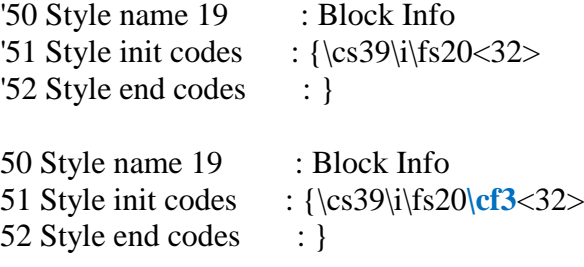

N.B. Door een weglatingsteken voor een programmaregel te plaatsen, schakel je die regel uit.

Voor de volgende samenkomst zijn wij benieuwd naar jullie goede ideeën en doordacht kleurgebruik bij diverse tekstuitvoeren. Voorbeelden mag je steeds sturen naar [ivo.gilisen@pro-gen.be](mailto:ivo.gilisen@pro-gen.be)

## **Bestand controleren op fouten**

Tijdens het verwerken van de gegevens voor onze dvd 2011 was het mij opgevallen dat men regelmatig tikfoutjes maakt. Men tikt 1871 daar waar het 1781 had moeten zijn, gevolg: men is in de tekst 111 jaar bij huwelijk.

Een andere vaak gemaakte fout is dat men via Control-pijltje ↓ de geboortedatum van man of vrouw gebruikt als huwelijksdatum; gevolg: men is 0 jaar bij huwelijk.

Ik heb een pakketje geschreven om deze foutjes snel zichtbaar te maken. Probeer het ook eens, wie weet wat je allemaal tegenkomt ….. Succes.

Het setje bestaat uit één relatielijst (huw.datum+lft.man+lft.vrouw) en 2x een bijhorende sortering (op lft.man bij huwelijk / op lft.vrouw bij huwelijk)

Let op: omdat de sortering werkt met een formule kan er niet gezocht/gesprongen worden. Je moet je behelpen met de pijltjes, PgUp, End enz…

Het teken "»" dat u in de kolommen Man/Vrouw ziet, duidt erop dat die persoon nog een ander huwelijk heeft. Roep zijn huwelijken op met de "R" van Relatieschema.

Installatie:

- 1. Download het LZH-pakketje ….. [http://www.pro-gen.be/nieuwsbrievensoft/huw-lft.lzh](http://www.pro-gen.be/nieuwsbrievensoft/HUW-LFT.LZH)
- 2. Kopieer deze LZH naar de map SUPP, start uw PG30 en die zal de LZH automatisch installeren.

Het gebruik:

- 1. Roep de lijst op: Hoofdmenu … Wijzigen gegevens relaties …. Druk de o van Opties …..druk de L van Andere lijstindeling … kies HUW-LFT.LST
- 2. Aangezien je maar 1 kolom voor huw.datum hebt, zet veldvervanging AAN …. (hoofdmenu … Wijzigen gegevens relaties) …. Druk de o van Opties ….. Weergave-opties …. Zet Veldvervanging voor relatiegegevens gebruiken op JA…. Invoer akkoord
- 3. Sorteer de lijst: (hoofdmenu … Wijzigen gegevens relaties) …… druk op de s van Sorteren …. Opgeslagen sorteervoorwaarde kiezen.... druk End om beneden in de lijst te staan … kies daar HUW-LFT, (ig) Sorteer Lft(man) en Lft(vrouw) bij huwelijk. Bekijk het resultaat. Zoeken in lijst kan niet. Bladeren in lijst met pijltjes, PgUp, End, enz. kan wel.

Doe hetzelfde met de andere sortering Vrouw+Man en de fouten worden zichtbaar.

## **Een GEDCOM controle**

Genealogica Grafica v. 1.18 [\(http://www.genealogicagrafica.nl/\)](http://www.genealogicagrafica.nl/) is een programma om voorouder, afstammings- en relatieschema's te tekenen. De invoer gebeurt via GEDCOM. Enkele voorbeelden:

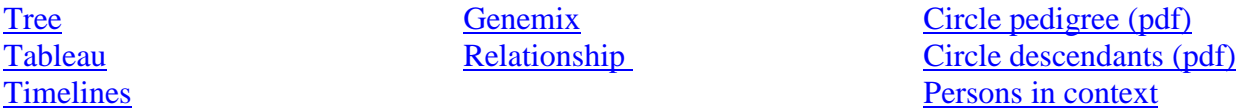

Voor onze demonstratie zijn deze uitvoeren niet van belang, wel de behandeling van onze GEDCOM.

Download en installeer het programma. Het element dat wij nodig hebben is gratis.

Volgens de website zoekt het controleprogramma van Genealogica Grafica naar

- 1. GEDCOM-inconsistenties
	- Dat zijn dingen zoals personen met een verkeerd geslacht in de rubrieken INDI en FAM.
	- het ontbreken van een end-of-line-teken waardoor een hele persoon verloren gaat.
	- een "loop" waarbij iemand zijn eigen nakomeling is.
	- vermoedelijke dubbels.
- 2. Datuminconsistenties
	- de volgorde van geboorte, doop, huwelijk, scheiding, dood en begrafenis.
	- de leeftijd van de partners wanneer ze trouwen en scheiden.
	- de leeftijd van de moeder en vader bij de geboorte van hun kinderen.
	- de periode tussen de geboorten van dezelfde moeder (9 maanden minimum, tenzij doodgeboren), een waarschuwing bij geboorten die meer dan 25 jaar uit elkaar liggen (een re-huwelijk van de vader kan ontbreken).
	- onregelmatigheden bij de doop van kinderen (bijv. niet in volgorde ten opzichte van de geboorte).
	- dood voor de geboorte.
	- verifiëren dat een moeder ouder was dan (zeg) 15 jaar voordat ze kreeg haar eerste kind.
	- via een algoritme, verwant aan Kunstmatige Intelligentie, kan het programma inconsistenties aangeven tussen de generaties - in het bijzonder wanneer data niet zijn geregistreerd. Bijvoorbeeld het geval wanneer de geboortedatum van moeder en kleinkind meer dan 20 jaar uit elkaar liggen,

terwijl de geboortedatum van de dochter niet bekend is. Genealogica Grafica zal uw aandacht vestigen op deze situatie, omdat er waarschijnlijk een fout in uw bestand zit.

Een praktijktest sloeg ons met verstomming. Het is niet te geloven wat het controleprogramma allemaal vond in onze bestanden en dat in één seconde. Daarenboven wordt alles zeer overzichtelijk weergegeven in een prachtig rapport. Een greep uit onze praktijktest:

- Verkeerd geslacht
- Huwelijken waarbij iets ontbreekt (man en vrouw zijn aanwezig maar de huw.fiche is er niet)
- Rare datumformaten zoals cica 1820 (de "r" ontbreekt) of voo 1802 (de "r" ontbreekt)
- Mensen die een geboortedatum hebben die niet in overeenstemming kan gebracht worden met hun huwelijksdatum. (Een goede aanvulling voor mijn hogergenoemde programma LFT-HUW)
- Meerdere kinderen geboren binnen de 9 maanden. En dat allemaal mooi per gezin uitgeschreven incl. de andere kinderen zodat je een mooi inzicht hebt wanneer het feit zich voordeed. Gewoon fantastisch!
- Kinderen die meer dan 25 jaar ouder zijn binnen hetzelfde gezin.
- Doop die vele jaren na de geboorte valt.
- Een tweeling waarvan 1 deel geboren is in één huwelijk en het andere deel in een ander huwelijk!
- Onwaarschijnlijke datums. Meestal ging het om "overleden vooraleer geboren".
- Begrafenis te ver verwijderd van het overlijden (een repatriëring uit Indonesië volgde maanden na het overlijden).
- De groepen of "eilanden" waaruit uw bestand bestaat (dat heb ik al eerder gezien in de GEDCOMlezer GENViewer 1.23 [http://www.mudcreeksoftware.com/genviewer.htm.](http://www.mudcreeksoftware.com/genviewer.htm))

Allemaal aan het werk voor foutloze bestanden. Wij zijn volgende vergadering benieuwd naar jullie ervaringen.

## **Selectie FUSIE**

Steeds meer en meer van onze leden beginnen een groot bestand op te bouwen die een hele fusie omvat.

Tijdens het samenstellen van onze dvd2011 bleek dat er nood was aan een selectie die alle personen selecteert uit alle deelgemeenten van die fusie en dat inclusief ouders en partners.

De basis voor die nieuwe selectie bestond al en staat op de dvd2011: SEL-PLTS.

Ik heb deze selectie uitgebreid tot 17 regels. De fusie Tongeren kan er dan net in. Die bestaat uit precies 17 deelgemeenten en is de fusie met het grootste aantal deelgemeenten in Limburg en mogelijk in België

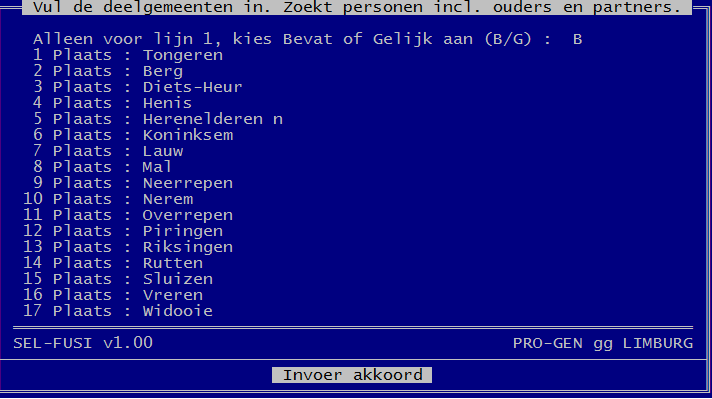

(Geraardsbergen=15).

Let op: het progje zoekt op "bevat".

Als ik de Loonse deelgemeente Voort zoek, dan worden alle mensen uit Stevoort (ste-VOORT) ook geselecteerd.

Hou daar rekening mee, zeker in het geval je As zou willen zoeken. "As" zit in de Limburgse woorden: hASselt, niel-bij-AS, maASeik, mechelen-aan-de maAS, durAS, ….

#### Genk, donderdag 24 maart 2011

Zo zou je een onbedoelde selectie krijgen.

Die "bevat" kan dus wat roet in het eten gooien maar dat kan opgelost worden door de "probleemgemeente" op lijn 1 te schrijven en tegelijkertijd te kiezen voor IS GELIJK AAN.

De niet-probleemgemeentenamen vullen de lijnen 2 tot 17.

Met wat inzicht wordt het vtx'je toch redelijk goed inzetbaar. Dat moet voldoende zijn voor ons persoonlijk gebruik.

Installatie:

- 1. Download het LZH-pakketje ….. [http://www.pro-gen.be/nieuwsbrievensoft/sel-fusi.lzh](http://www.pro-gen.be/nieuwsbrievensoft/SEL-FUSI.LZH)
- 2. Kopieer deze LZH naar de map SUPP, start uw PG30 en die zal de LZH automatisch installeren.

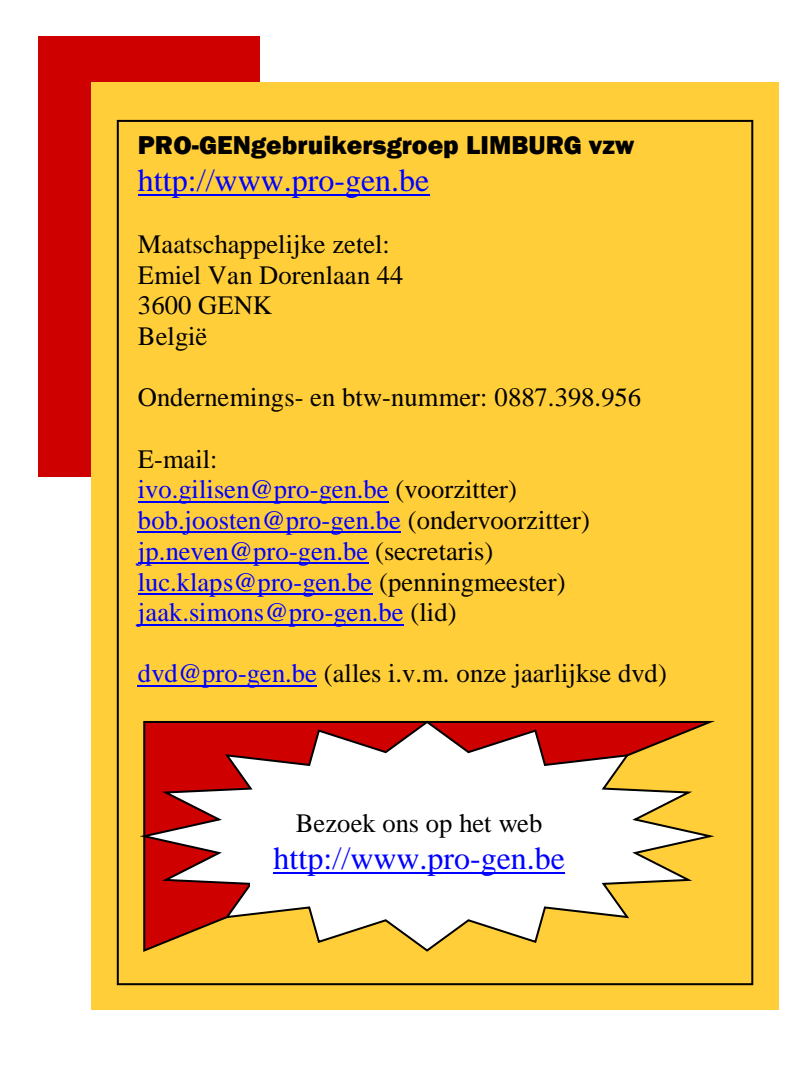

Ivo